# $C \in$

# **HE-VA Auto-Controller** AC-PLUS

Instalación, Calibración y Operación Referencia de Software WZ410-001 rev.016

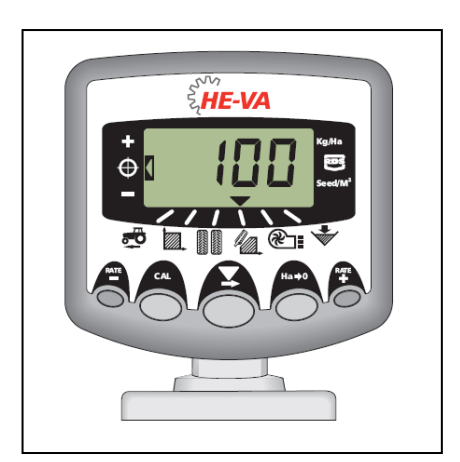

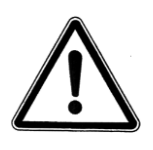

**Importante: Antes de usar la máquina, por favor estudie cuidadosamente las Instrucciones de Uso para asegurarse que usted está familiarizado con las instrucciones de seguridad** 

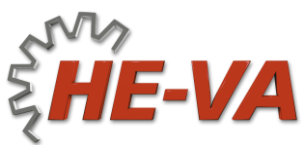

N. A. Christensensvej 34 DK-7900 Nykøbing Mors Tel: +45 9772 4288 Fax:+45 9772 2112 **www.he-va.com**

# **Contenido**

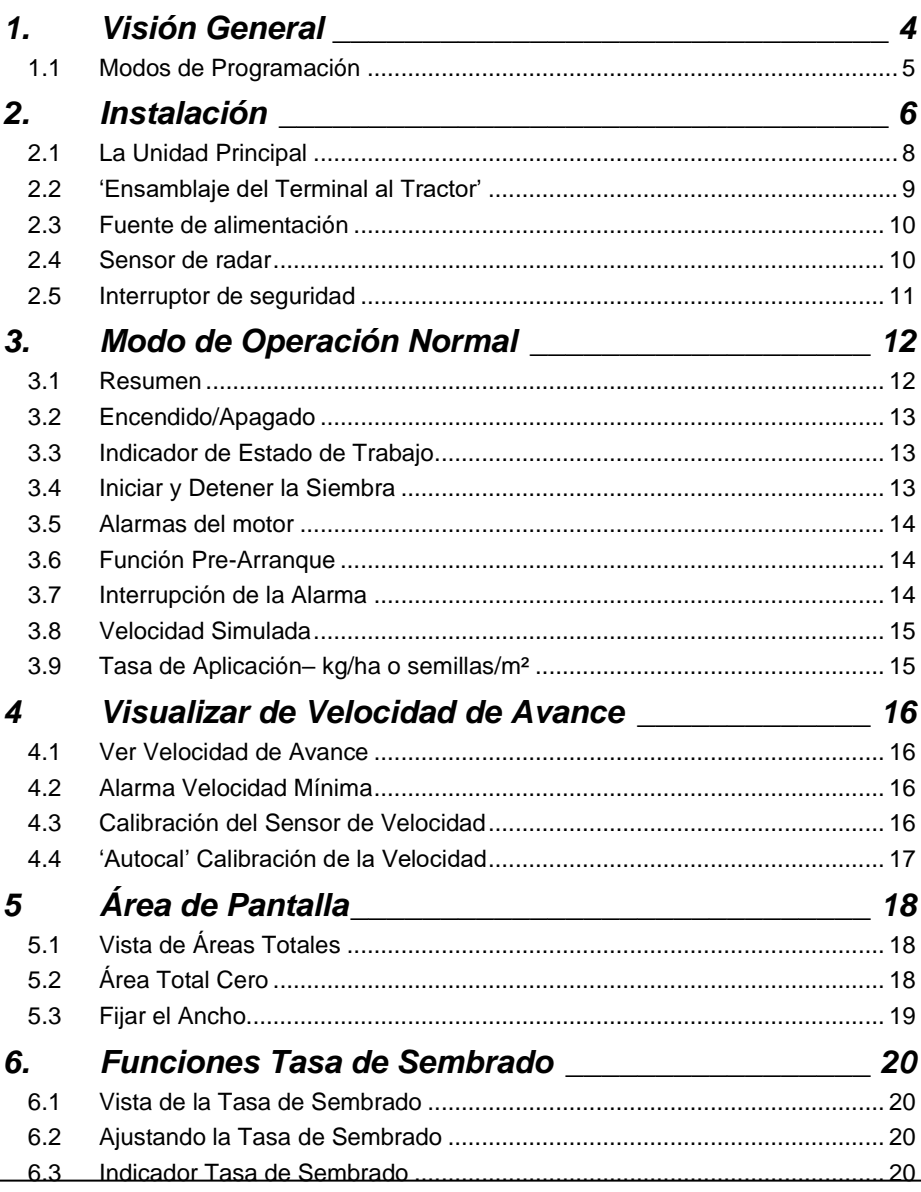

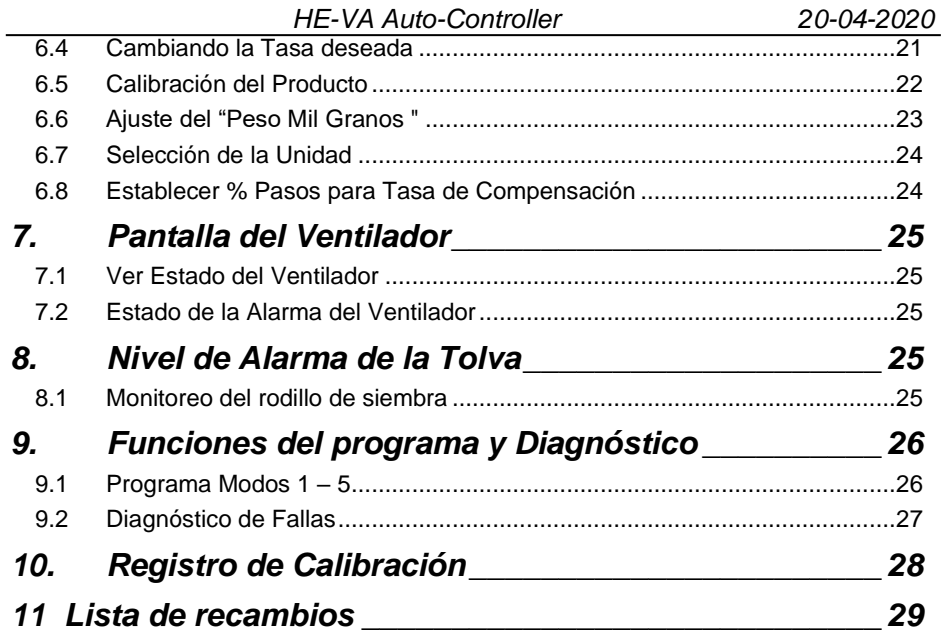

# *1. Visión General*

El Auto-Controller de HE-VA permite un control automático total de la dosis de siembra de la sembradora neumática HE-VA Multi-Seeder.

El Auto-Controller HE-VA mantiene automáticamente la dosis predefinida mediante el ajuste sobre la marcha. El instrumento mide e indica:

- La velocidad de avance
- Área Total y Parcial trabajada
- Aplicación cantidad de semilla (kg/ha o semilla/m<sup>2</sup>)
- Estado del ventilador (Prendido On/Apagado Off)
- Bajo nivel de la tolva

Hay también alarmas visibles y de sonido para,

- Ventilador apagado (off)
- Mínima / máxima velocidad (no permite ser sobrepasada más allá de la dosis programada de semillas).
- Parada del motor alimentador
- Motor alimentador atascado

El cabezal de la unidad es prendido y apagado mediante un interruptor de lengüeta localizado en la parte posterior del instrumento.

Un segundo interruptor en la cabina es usado para prender y apagar los ventiladores así como el motor alimentador. El motor de alimentación es también prendido y apagado *automáticamente* mediante un interruptor de dedo.

Las áreas totales y toda la información de calibración son almacenadas automáticamente en la memoria cuando el instrumento es apagado.

El sistema debe calibrarse antes de aplicar la semilla. La calibración de la semilla es muy simple de realizar mediante un interruptor proveído en la caja de empalme de la sembradora Multi-Seeder. La caja de empalme tiene un interruptor para apagar los ventiladores durante la calibración y un interruptor para operar el eje agitador cuando se esté sembrando pasto.

*NOTA: La apariencia del panel frontal puede variar ligeramente a la mostrada en la ilustración.*

#### *1.1 Modos de Programación*

Hay 5 modos de programación con varios factores de calibración y ajustes predeterminados. El acceso a los modos de programación es necesario para algunas configuraciones que pueden ser cambiadas como parte del procedimiento normal de funcionamiento. Estos ajustes se describen con las instrucciones de funcionamiento (secciones 4, 5, 6, 7 y 8).

Otros ajustes se realizan en la instalación y normalmente no necesitan ser cambiados. Estos ajustes son anexados al final de este manual (sección 9). El operador normalmente no necesita referirse a ellos.

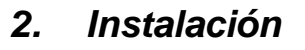

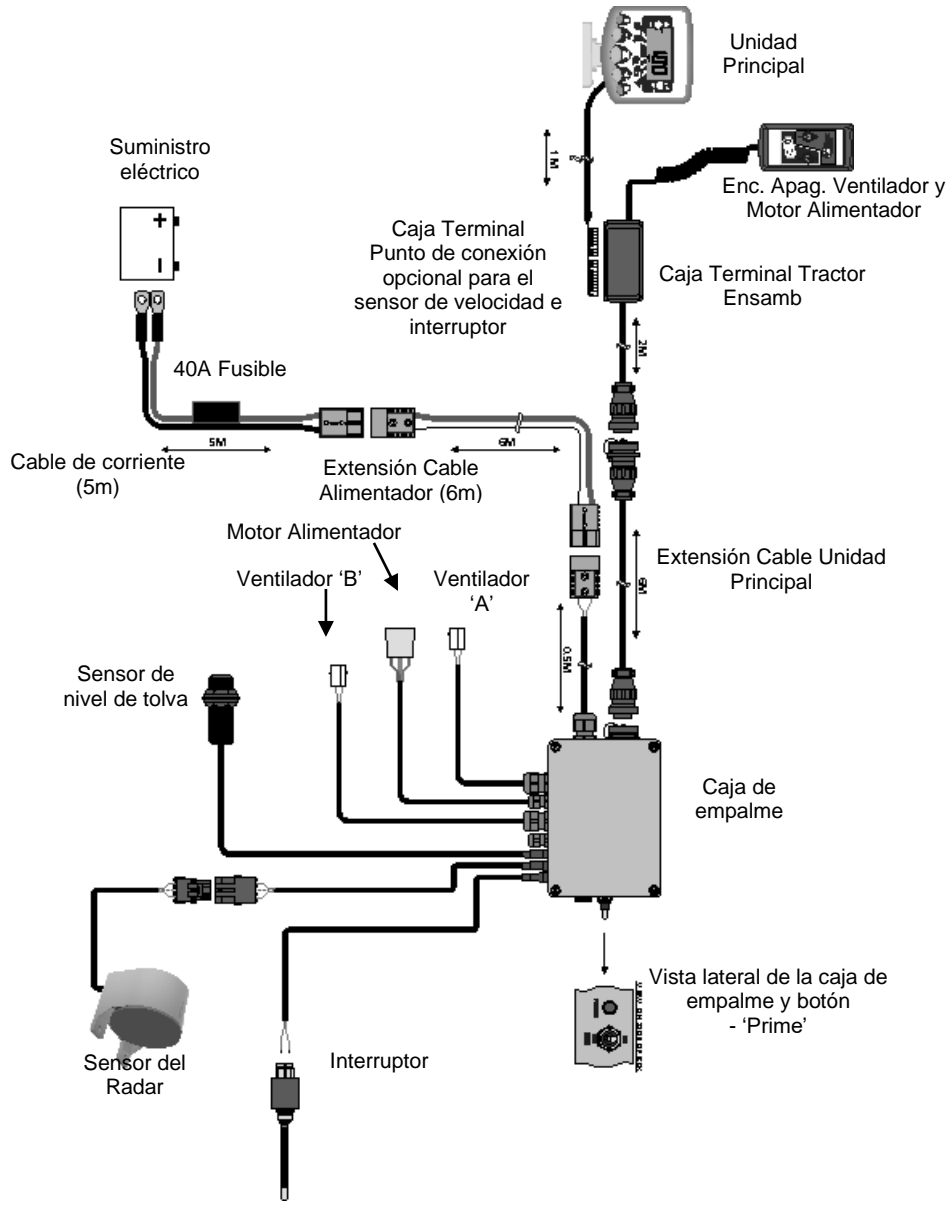

La mayoría de los componentes integrales del Auto-Controlador de HE-VA vienen instalados de fábrica. Los restantes componentes necesitan ser instalados por el usuario final,

- Unidad Principal
- Caja Terminal del Tractor. Ensamblaje.
- Cable de corriente de batería
- Sensor del Radar (montado en el equipo).
- Interruptor de dedo (montado en el equipo) Cables de alimentación y cables de la unidad principal interconectan el tractor y el Auto-Controlador HE-VA. También hay disponibles cables en 4m y 10 m.
- *NOTA: El máximo largo recomendado del cable desde la batería hasta la caja de empalme es 30 m.*

#### *2.1 La Unidad Principal*

Confirme con el operador donde montar el cabezal en la cabina. No debe restringir la vista de la cabina, ni impedir el uso de los controles. La unidad principal está equipada con 1 metro de cableado terminado en un conector de tipo IDC 8/10 vías, listo para la conexión en la caja "Terminal".

La unidad principal es suplida con un kit de montaje que comprende las siguientes partes (fig. 2):

- 1 Soporte largo
- 1 Soporte corto
- 3 Perilla de sujeción
- 1 Placa de cubierta
- 1 Placa de montaje
- 2 Tornillos de montaje
- 1. Coloque la placa de cubierta en el soporte largo (solo encaja de un modo).
- 2. El instrumento montado es designado para ofrecer la máxima flexibilidad en el posicionamiento de la unidad principal bien a la derecha de la cabina desde el tablero o desde una posición superior.

Montar los dos soportes y placa de montaje con las perillas de sujeción y conecte a la unidad principal.

*NOTA:Tanto el soporte largo como el corto pueden ser conectados a la unidad principal.*

> Habiendo establecido la orientación para el soporte, fijar la placa de montaje a la cabina con los tornillos proveídos.

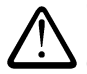

#### **No taladre en un marco ROPS o FOPS (protección anti vuelco)**.

Si está montando la placa sobre plástico, por ejemplo, el tablero de mandos u otras partes de la cabina, se recomienda utilizar tornillos M4 con arandelas para reforzar el punto de montaje.

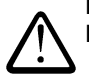

**No intente ajustar el soporte sin primero haber aflojado suficientemente las perillas de sujeción. Lo contrario dañará el soporte.**

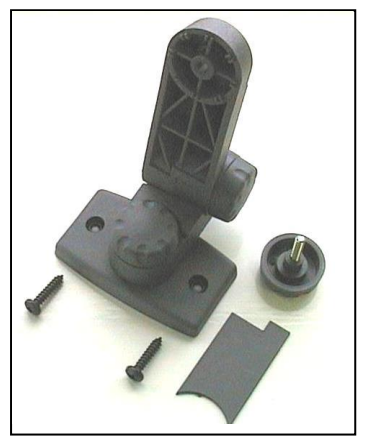

*Figura 2: Kit de montaje Unidad Ppal*

#### *2.2 'Ensamblaje del Terminal al Tractor'*

Monte la caja del interruptor del ventilador en una posición conveniente usando el segundo kit de montaje (Ref. sección 2.1).

Retire la tapa de la caja apretando los lados y conecte la unidad principal como se muestra en la figura 3 a continuación.

El Terminal no es una carcasa resistente al agua. Localice un sitio que brinde protección de entrada de agua así como pulcritud, por ejemplo, detrás de un panel de revestimiento o de la consola.

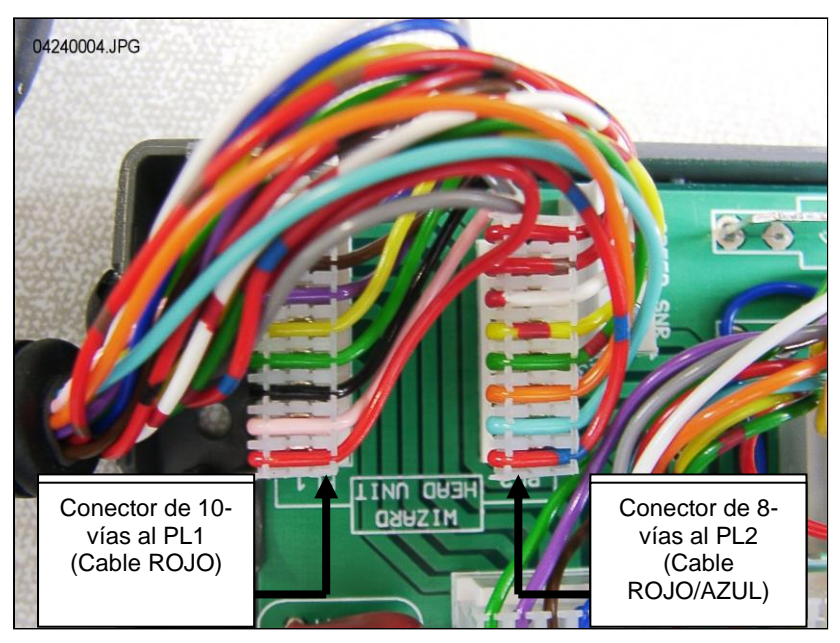

*Figura 3: Conexión Unidad Principal* 

*.*

*NOTE: La unidad principal recibe su alimentación mediante la caja de conexiones. No se utilizan los terminales de abastecimiento en el Terminal del tractor. Las pistas conectoras del conector circular (CPC) a la parte trasera del tractor para conectar con el cable 6 metros va a la caja de empalme.*

#### *2.3 Fuente de alimentación*

Conecte el cable de corriente a los terminales de la batería y pase el cable a la parte trasera del tractor. Si es posible siga el cableado existente y asegúrelo a intervalos regulares mediante las bridas para cables proveídas.

*NOTA: El sistema cuenta con protección de polaridad inversa. Si por casualidad se invierten las conexiones de la batería, el sistema simplemente no funcionará.*

> El cable de alimentación está equipado con un fusible de 40 amperios en línea. Para repuesto de fusibles, especifique DURITE Pt Nº 0-378-40 (o similar). No utilice un fusible superior!

#### *2.4 Sensor de radar*

Monte el sensor del radar 30 – 80 cm sobre el suelo, y a un ángulo de 45<sup>0</sup>.

El sensor puede apuntar hacia adelante o hacia atrás, esto no influirá en la señal.

Sin embargo, la señal del sensor puede verse alterada por las influencias externas, tales como mangueras hidráulicas o suelo inestable, causando una dosificación inexacta

#### *Conectar el sensor de radar montado en la sembradora (estándar):*

Simplemente conecte el cable del sensor de radar a la parte delantera de la caja de ensamblaje del Auto-Regulador HE-VA (conector Weatherpak de 3 vías). Bobine cualquier exceso cable cerca de la caja de ensamblaje y asegure el cable del sensor a intervalos regulares usando las bridas de cables proporcionadas.

#### *Conectar el sensor de radar montado en un tractor:*

Abra la caja de ensamblaje del Auto-Control HE-VA y remueva el cable de extensión del sensor WeatherPak, conector de 3 vías (fig. 4 Tapone el agujero para impedir la entrada de agua.

*Figura 4*

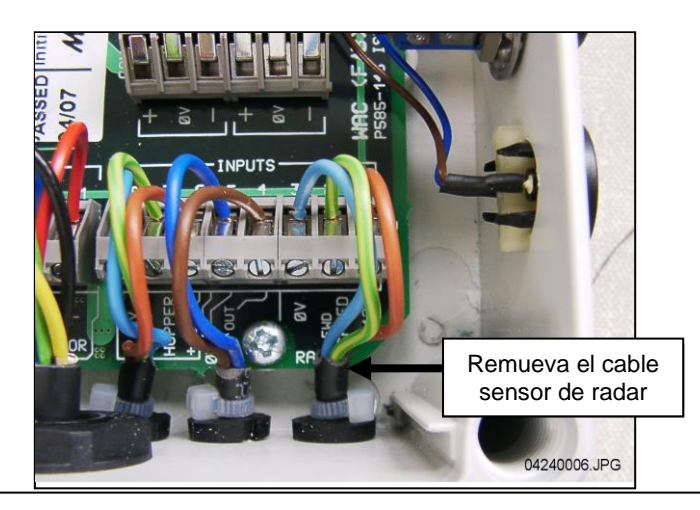

Conecte el cable de extensión para el sensor y llevarlo a la caja de empalmes Terminal. Cuando sea posible siga el cableado existente y asegure los cables a intervalos regulares usando las uniones de cables proporcionadas.

Retire la tapa de la caja terminal apretando los lados, corte el exceso de cable y conecte la unidad principal como se muestra en la figura 5 abajo

*Figure 5*

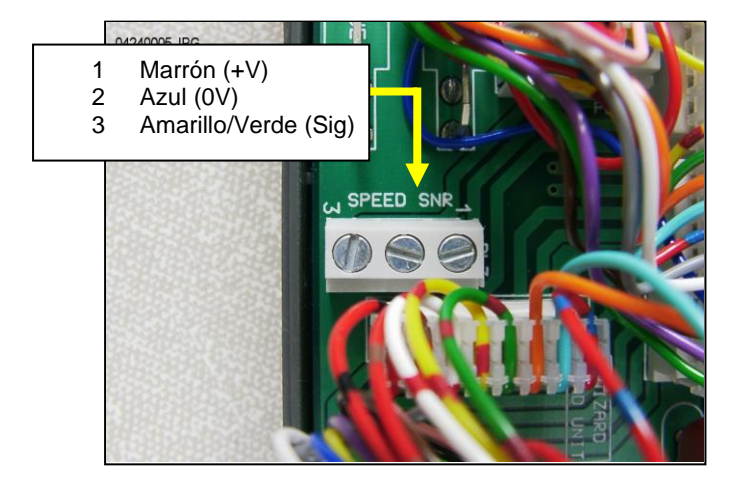

La velocidad del sensor y el factor de calibración predeterminado (SSF) programado en la unidad principal = **'7.78'** (milímetros/impulso). Este es teóricamente correcto para el sensor del radar cuando éste está a un específico ángulo del suelo. Sin embargo, a menudo el sensor puede no estar exactamente en el ángulo prescrito. Es por tanto recomendable asegurar la exacta medida de velocidad. Se debe revisar el valor de calibración realizando el procedimiento 'Autocal' (por favor ver la sección 4.4).

#### *2.5 Interruptor de seguridad*

El interruptor manual permite encender y apagar el sistema automáticamente en tanto que lo mueva hacia arriba o hacia abajo. Es por tanto necesario colocarlo en una posición apropiada para poder manipularlo.

Los soportes incluidos pueden ser montados por la barra del enlace superior, como se muestra aquí:

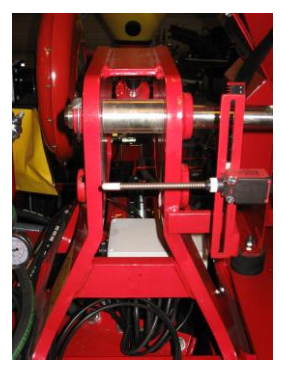

# *3. Modo de Operación Normal*

#### *3.1 Resumen*

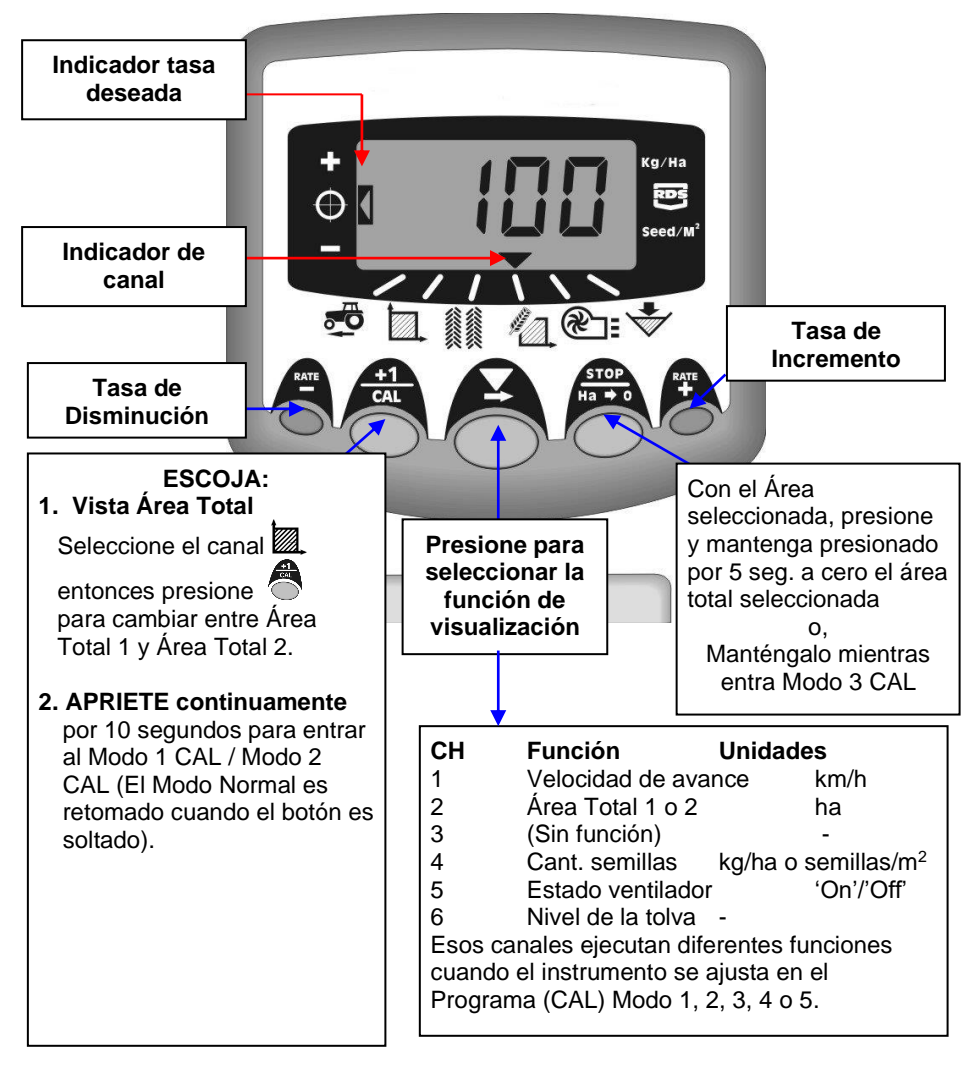

#### *3.2 Encendido/Apagado*

Encienda la unidad principal mediante el interruptor en la parte posterior del instrumento.

El instrumento se enciende y muestra la versión instalada del software, por ejemplo, 'A410' luego 'E001' y 'R016' (software versión WZ410-001 rev.16). A continuación entra en su modo de funcionamiento normal y muestra el canal de la velocidad de avance.

Seleccione cualquier otro canal pulsando el botón.  $\blacktriangledown$ .....una vez o más.

Cuando la sembradora múltiple está sin trabajo, el instrumento continuará mostrando el canal seleccionado.

#### *3.3 Indicador de Estado de Trabajo*

El indicador  $\blacktriangledown$  se utiliza para indicar el canal al que se refiere la información en la pantalla.

También muestra el estado de trabajo de la Multi Seeder. Si el cursor parpadea entonces la Multi Seeder no está trabajando, si el cursor está encendido continuamente entonces la sembradora está en situación de trabajo.

#### *3.4 Iniciar y Detener la Siembra*

El control manual es usado,

- (i) prender y apagar ventiladores.
- *NOTA:El interruptor del ventilador en la caja de empalme del Auto-Control HE-VA debe ser colocado en la posición 'I'. .Este interruptor de la caja de empalme se proporciona para desactivar el ventilador y permitir la calibración del producto mediante el botón 'PRIME'-*
	- (ii) para prender y apagar manualmente el alimentación del motor cuando la sembradora múltiples trabaja \*.

La sembradora Multi-Seeder también está equipada con un interruptor de dedo para encender o detener automáticamente el motor de alimentación cuando el instrumento es bajado y elevado por ejemplo en los extremos de las parcelas.

*\* El interruptor de alimentación del motor en el controlador de mano no es efectivo cuando el instrumento se levanta sin estar trabajando.*

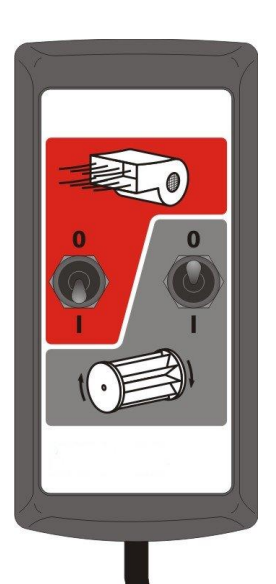

#### *3.5 Alarmas del motor*

#### **Parada del Motor**

El sistema supervisa el motor durante el trabajo. Si el motor se detiene por cualquier motivo (aparte de bloqueos), el instrumento muestra valores predeterminados en el canal 4 (tasa de semilla), parpadea " **StAL** " y emite un pitido cada 30 segundos. La potencia del motor se desconecta automáticamente.

Apague el instrumento y enciéndalo de nuevo para restablecer la alarma. Si la alarma vuelve a pitar, entonces póngase en contacto con un representante de servicio.

#### **Motor Bloqueado**

Si el motor se detiene (por ejemplo un problema con la unidad dosificadora), el instrumento muestra valores predeterminados en el canal 4 (tasa de semilla), parpadea "**StAL**" y emite un pitido cada 30 segundos. La potencia del motor se desconecta automáticamente.

Apague el instrumento y enciéndalo de nuevo para restablecer la alarma. Si la alarma vuelve a pitar, apague el sistema y compruebe que la unidad de dosificadora no está bloqueada o atascada.

#### *3.6 Función Pre-Arranque*

Al iniciar la labor el motor de sembrado sólo empezará a funcionar cuando usted comienza a avanzar. Sin embargo, toma un corto período para la semilla la travesía desde la tubería a la rejilla. El resultado es un área no sembrada al comienzo del trabajo.

Para evitar los parches no sembrados debido a la demora en la entrega de semillas, al comenzar el sembrado posicione la máquina, estando inmóvil pulse el botón tasa de incremento ("tasa +"). La función de pre-arranque es activada y el motor funciona entonces de acuerdo a la velocidad de calibración, de esta manera la semilla es sembrada a medida que se avanza.

La función pre-arranque está programada para que el motor funcione a la velocidad de calibración por un número de segundos iguales al ancho en metros (4 m por ejemplo = 4 segundos antes de la salida). Después de este tiempo y al avanzar la máquina el sistema vuelve al control proporcional normal para la densidad de siembra. Sin embargo, si después de este tiempo el equipo continúa inmóvil, el motor se apagará automáticamente.

*NOTA:El tiempo pre-determinado es 4 segundos, no obstante, éste puede ser cambiado en Cal Modo 2-Canal 6 (ref. sección 9).*

#### *3.7 Interrupción de la Alarma*

Si la velocidad de avance es superior a 2km/h con la sembradora Multi-Seeder la alarma sonará y **'C.out'** parpadeará cada 5 segundos. La alarma continuará hasta que la máquina reduce la velocidad. Puede modificar la velocidad de avance utilizando Cal Modo 5 ajustando la velocidad en el canal 1. Si establece la velocidad en 8.00, entonces la alarma no sonará sino hasta avanzar sobre 8 kilómetros por hora.

#### *3.8 Velocidad Simulada*

.

Si hay un problema con la velocidad de avance, una 'velocidad simulada' puede utilizarse en la máquina. Para permitir esto, desconecte el sensor de velocidad, entrar en el Modo 2, canal 1, utilice los botones + y – para establecer un valor de velocidad simulada. Una vez seleccionada la velocidad correcta, presione el botón Ha-> 0, y el equipo utilizará esta velocidad.

#### *3.9 Tasa de Aplicación– kg/ha o semillas/m²*

El sistema puede mostrar la tasa de aplicación en kg/ha o semillas/m². Para alternar entre las dos posiciones, introduzca Cal Modo 3 y cambie entre 'Tasa' kg/ha o 'Pop' semillas/m² en el Canal 1. El peso de mil granos para las semillas puede introducirse luego en el Canal 2.

# *4 Visualizar de Velocidad de Avance*

#### *4.1 Ver Velocidad de Avance*

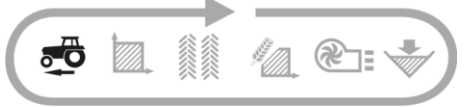

La velocidad de avance proviene del sensor de radar localizado o bien en la Multi Seeder o bien en el tractor dependiendo de la instalación realizada.

La velocidad es mostrada solamente en km/h.

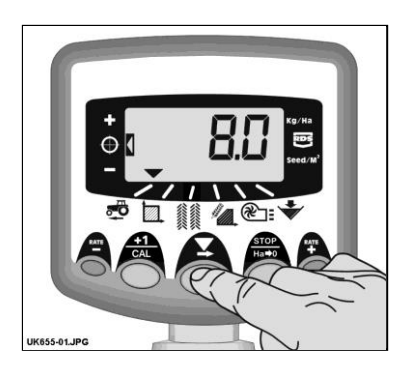

*Figura 6: Selecc Vel.Avance*

#### *4.2 Alarma Velocidad Mínima*

Como parte de la calibración del producto, basada en el resultado del factor de calibración obtenido, el equipo calcula automáticamente una velocidad de avance mínima por debajo de la cual el sistema no puede mantener la tasa programada semilla.

Con la Multi Seeder en trabajo, si la velocidad de avance va debajo de este umbral, el equipo muestra los valores predeterminados en el canal 1, parpadea la velocidad real y emite un pitido continuo. La alarma continuará sonando hasta que la velocidad aumenta por encima del umbral. La alarma puede ser cancelada temporalmente seleccionando otro canal pero regresará para el canal 1 y la alarma pitará de nuevo después de 30 segundos hasta que se incrementa la velocidad.

*NOTA:La tasa de aplicación no permanecerá proporcional debajo del umbral de mínima velocidad. El motor de alimentación no puede funcionar por debajo de 3 Rpm, sin resultar en una sobre dosis.* 

#### *4.3 Calibración del Sensor de Velocidad*

La velocidad de avance se deriva del factor del sensor de velocidad ("SSF") – la distancia recorrida en milímetros por cada impulso recibido desde el sensor de velocidad del radar. El factor predeterminado es 7,8 mm por impulso del sensor. Esto sólo resultará en la correcta visualización de la velocidad si el sensor se ha montado en el ángulo correcto al suelo.

Fallas en la programación correcta de la velocidad del sensor también resultarán en que la tasa de profundidad se mostrará incorrectamente. La calibración automática es probable que sea más precisa que la calibración manual y por lo tanto, se recomienda realizar una rutina de "Autocal" (véase la página siguiente).

### *4.4 'Autocal' Calibración de la Velocidad*

Auto-calibración en condiciones de campo para máxima precisión.

- 1. Coloque 2 marcadores separados a 100 metros y ubique un punto de referencia en el tractor (por ejemplo en las escaleras de la cabina) opuesto al primer marcador.
- 2. Seleccione el canal de velocidad de adelantamiento.
- 3. Mantenga presionado el botón **Nasta** que el factor CAL aparezca (7,8).
- 4. Continúe presionando el botón presione el botón .

La pantalla mostrará "**AUtO**" listo para comenzar la prueba (fig. 7).

- 5*.* Conduzca hasta el segundo marcador y pare exactamente en el marcador opuesto. El equipo cuenta y muestra los impulsos recibidos del sensor de velocidad sobre la distancia medida.
- *NOTA: El instrumento sólo muestra hasta 9999. Más allá de este número de impulsos se muestran los primeros 4 dígitos de un número de cinco dígitos, sin embargo todavía se cuentan los impulsos internamente.*

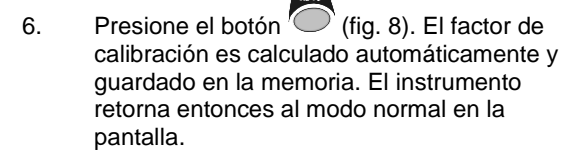

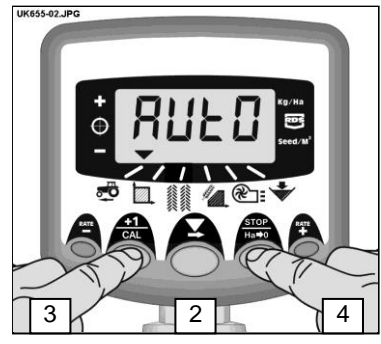

*Figura 7: Inicio AutoCal*

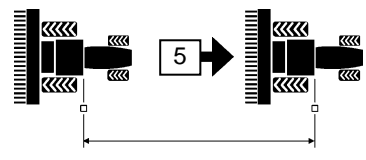

100 metros

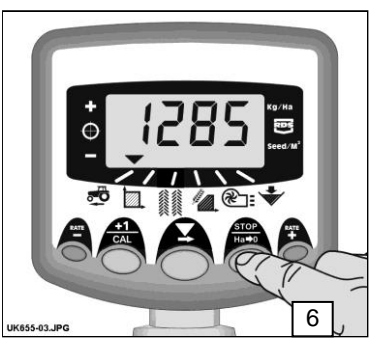

*Figura 8: Detener Autocal*

# *5 Área de Pantalla*

### *5.1 Vista de Áreas Totales*

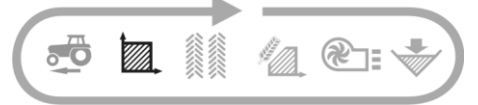

El resultado en la pantalla de área se deriva de la velocidad de avance y el ancho programado.

Hay 2 áreas registradas. Cada una puede ser independientemente re-establecida a cero.

Presione  $\sum_{n=1}^{\infty}$  para alternar entre las dos áreas registradas **'tot.1**' and **'tot.2'.**

*La pantalla entonces muestra el área acumulada Desde la última vez que se reestableció el total.*

# *5.2 Área Total Cero*

- 1. Seleccione el total 1 o el total 2 y libere.
- 

2. APRIETE por 5 segundos.

La pantalla parpadeará y el equipo emitirá 5 pitidos antes de que el total se reajuste a cero

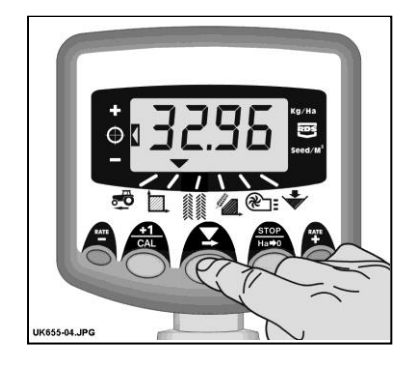

*Figura 9: Selección Área Canal*

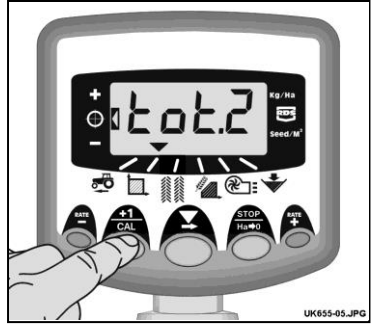

*Figura 10: Selección Área a Registrar 1 / 2*

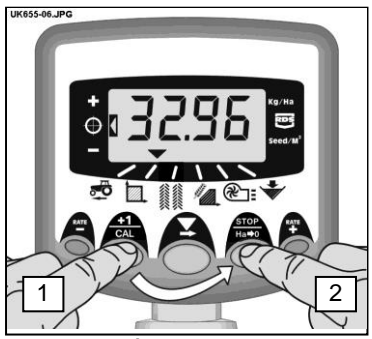

*Figura 11: Área Total Cero*

### *5.3 Fijar el Ancho*

- 1. Seleccione el canal Área Tota (**744)**.
- 2. Mantenga presionado el botón por 5 segundos La pantalla mostrará **"tot.1"**, luego **"tot.2"** después el equipo muestra el ancho programado (fig. 12).

*Ancho pre-determinado = 4 metros.*

- 3. Continúe apretando el botón  $PRESIONE \n $\nabla$  para seleccionar el$ dígito/decimal a cambiar.
- 4. MANTENGA **v** para cambiar el dígito (o mover el punto decimal). Aflojando el botón seleccione el siguiente dígito) (fig. 13).
- 5. Suelte el botón para retornar al modo normal.

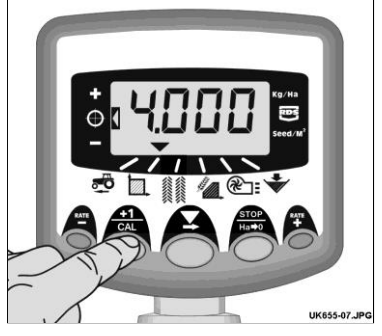

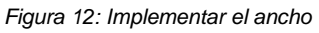

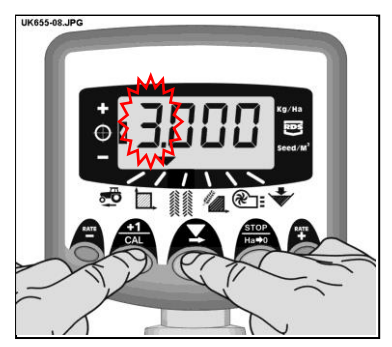

*Figure 13: Cambiar implementación Ancho*

# *6. Funciones Tasa de Sembrado*

#### *6.1 Vista de la Tasa de Sembrado*

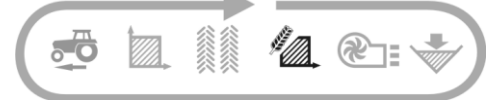

Este canal muestra la tasa de sembrado actual Kg/Ha o semillas/m<sup>2</sup>, dependiendo de la selección hecha en el Modo 3 de CAL. La resolución para Kg/Ha es:

0 to 24.9 0.1 Kg 25 to 250 1 Kg<br>250 to 9995 5 Kg 250 to 9995 La resolución para semillas/m<sup>2</sup> es 1 semilla/m<sup>2</sup>

#### *6.2 Ajustando la Tasa de Sembrado* **RATE**

Presione el botón **el para reducir la tasa.** 

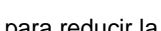

**RATE** Presione el botón **para incrementar la** tasa.

La tasa se ajusta por el % programado en el programa modo 3, esto es, 5%, 10%, 15%, 20% o 25% del objetivo programado.

## *6.3 Indicador Tasa de Sembrado*

El indicador de la izquierda es usado para recordarle al operador la tasa de sembrado. Cuando el indicador está en la posición 2, la Multi Seeder está operando a la tasa deseada.

Si el indicador está en posición 1 la actual tasa debe ser incrementada.

Si el indicador está en la posición 3 la tasa actual debe ser reducida.

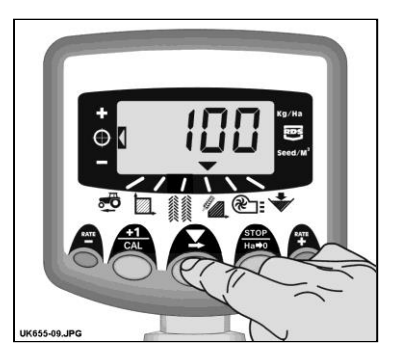

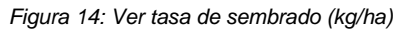

Pos. 1

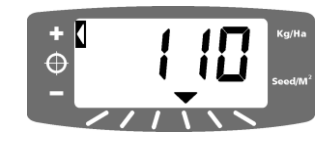

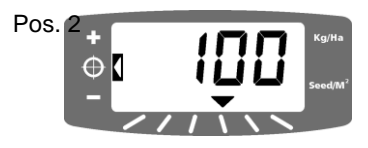

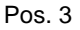

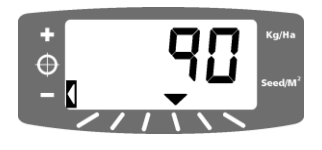

#### *6.4 Cambiando la Tasa deseada*

Si la tasa de sembrado está en el punto deseado (el indicador de la tasa en la posición 2), entonces:

- 1. Con la tasa seleccionada, oprima y sostenga  $e$ l botón  $\triangle$  o el botón  $\triangle$  durante 5 segundos (fig. 15), luego suelte el botón. La pantalla parpadeará.
- **RATE** 2. Presione y sostenga el boton para aumentar la tasa deseada, o el botón para reducir (fig. 16). Cuanto más tiempo mantenga el interruptor apretado más rápido será el número de cambios.
- 3. Cuando la tasa deseada aparece en pantalla presione el botón  $\blacktriangledown$  Manténgalo presionado.

El instrumento pitará 5 veces y la pantalla alternará entre la tasa pre-establecida y la calculada para la velocidad mínima. Después de 5 segundos la pantalla mostrará **'donE',** después de los cual puede aflojar el botón para retornar al modo normal de operación.

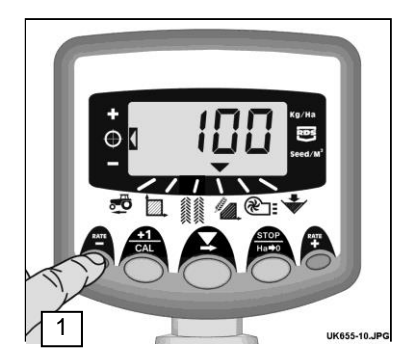

*Figura 15: Vista de la tasa existente*

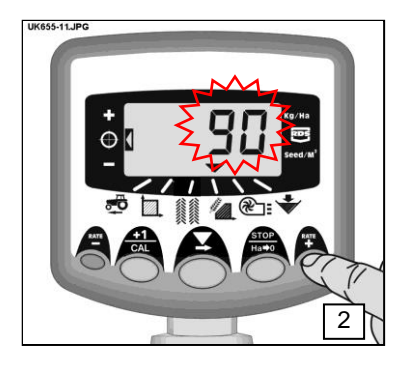

*Figura 16: Ajuste de la Tasa*

#### *6.5 Calibración del Producto*

**Asegúrese de que la configuración del rodillo de alimentación es apropiada para el tipo de semilla previsto, la tasa de aplicación y la velocidad de avance para la aplicación. Por favor consulte las secciones 5 y 6 de las Instrucciones de Operación si es necesario.**

1. Coloque el interruptor 'FAN' en la posición de apagado ('O') en la caja de empalme. Esto habilita automáticamente la función de calibración.

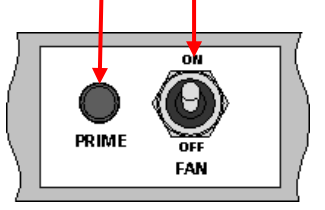

- 2. Coloque un recipiente debajo de la salida de la semilla de la unidad de medición, luego oprima y sostenga el botón PRIME para dejar salir el producto.
- 3. El instrumento cambia automáticamente el modo de programa, y el monitor contará el peso teórico (en gramos) del producto sobre la base del factor de calibración almacenado en la memoria.
- 4. Una vez que se ha obtenido suficiente producto, suelte el interruptor de cebado y pese el producto. El peso teórico permanecerá parpadeando en la pantalla.
- *NOTA: Si el interruptor de cebado se mantiene por mucho tiempo, lo suficiente como para superar 9999 gramos entonces el instrumento mostrará 'HiGh', informando al operador que debe volver a probar para asegurar que el peso no exceda de 9999 gramos. Simplemente suelte el botón PRIME y pulse de nuevo cuando esté listo para reiniciar la cuenta desde cero.*
- 5. Ajustar el peso mostrado para que coincida con el peso medido utilizando los botones  $\mathbf{w}$  o  $\mathbf{w}$  .
- 6. Presione el botón para ver la velocidad mínima de avance calculada (ver nota 2 abajo).
- 7. Presione le botón………… otra vez para guardar el nuevo factor de calibración. El instrumento muestra '**donE'** para indicar que el nuevo factor está almacenado. Después de 3 segundos el instrumento vuelve al modo normal de operación.
- 8. Vuelva a conectar el ventilador (FAN).
- *NOTA 1: Si se muestra la tasa de sembrado en Semillas/ m<sup>2</sup> , revise si ajuste del T.G.W. (Peso mil granos) está correcto. (6.6).*
- *NOTA 2:El instrumento hace el cálculo del ancho de trabajo introducido, velocidad de aplicación y el peso mientras está calibrando. Si encuentra que no puede lograr su velocidad real deseada, re-configure el rodillo de alimentación y repita el procedimiento de calibración.*

#### *6.6 Ajuste del "Peso Mil Granos "*

El peso mil gramos (T.G.W.) debe ser ajustado de manera de permitir al instrumento mostrar la tasa correcta de sembrado semillas/m<sup>2</sup>.

- 1. Presione y sostenga el botón  $\bigcirc$  mientras enciende el instrumento. El equipo está entonces en el programa modo 3, canal 1 (fig. 17).
- 2. Presione para seleccionar el canal 2 ( )). La pantalla muestra ahora el Peso Mil Granos en gramos. Predeterminado *= 45 (gramos)*
- 3. PRESIONE $\blacktriangledown$  Para seleccionar el dígito/decimal a cambiar (fig. 18).
- 4. Mantenga  $\rightarrow$  para cambiar el dígito (o mover el punto decimal). Suelte el boton seleccione el siguiente dígito.
- 5. Apague y prenda de nuevo para volver al modo normal de operación.

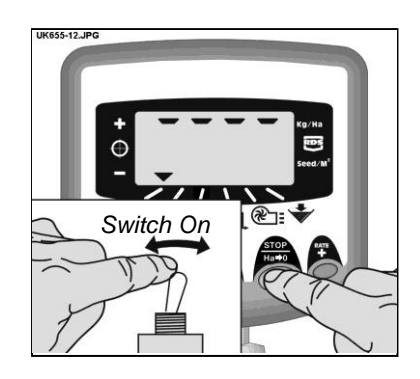

*Figura 17: Intorducir Canal Modo 3*

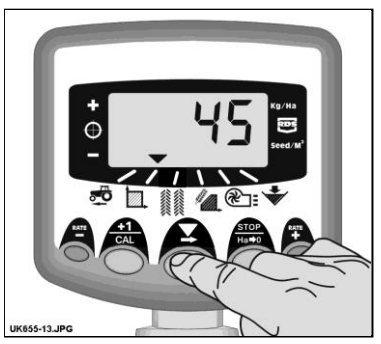

*Figura 18: Ajuste Tasa Mil Granos (T.G.W.) (Canal 2)*

#### *6.7 Selección de la Unidad*

1. Presione y mantenga presionado el botón mientras enciende el instrumento. Este está entonces en el programa modo 3 en el canal 1 (fig. 17).

> La pantalla muestra la fila superior de segmentos para indicar que está seleccionada la unidad kg/ha, o la fila inferior de segmentos para indicar que se ha seleccionado la unidad de semillas/ *m2.*

2. Presione el botón  $\blacktriangleright$  para cambiar las unidades (fig. 19).

> Si la unidad *Semillas/m<sup>2</sup>* es vista, revise si el Peso Mil Gramos (T.G.W). está correctamente ajustado en relación al producto a ser sembrado (6.6).

3. Apague y encienda de nuevo para volver al modo de operación normal.

#### *6.8 Establecer % Pasos para Tasa de Compensación*

Esto fija la cantidad en la cual la tasa se aleja de la deseada cuando presiona los botones . **PATE** 

- 1. Presione y sostenga el botón mientras enciende el instrumento. El equipo está entonces en el programa modo 3, canal 1 (fig. 17).
- 2. Presione $\bigcirc$  para seleccionar el canal 3. La pantalla mostrará un número indicando el paso en % step (5 - 25% en incrementos de 5%) (fig. 20).
- 3. PRESIONE  $\rightarrow$  para seleccionar el % requerido.
- 4. Apague y encienda de nuevo para regresar al modo de operación normal.

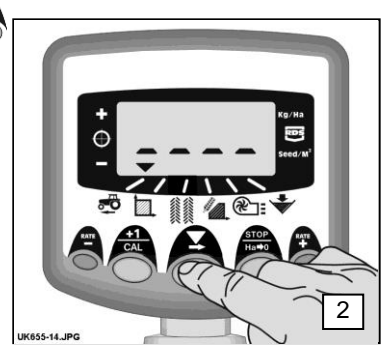

*Figura 19: Cambio Unidades*

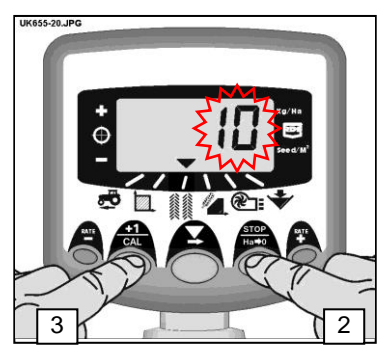

*Figura 20: Establecer % Tasa Pasos*

# *7. Pantalla del Ventilador*

#### *7.1 Ver Estado del Ventilador*

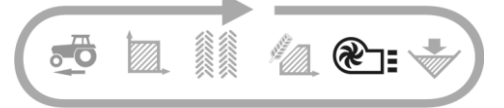

Este canal simplemente indica si el ventilador está prendido o apagado ('ON' 'OFF').

#### *7.2 Estado de la Alarma del Ventilador*

Cuando la sembradora Multi Seeder está en trabajo y los ventiladores no están encendidos, el instrumento toma por defecto el canal del estado de ventilador, pita 5 veces y parpadea '**Fan**' **'OFF'**

Cuando la Multi semradora está trabajando con el ventilador encendido, pero el ventilador no está funcionando, el instrumento irá al canal del estado del ventilador, pitará 5 veces y parpadeará '**OFF**' '**FAIL**'.

NOTA: Si en el Estado de la Alarma del Ventilador aparece '**OFF**'- '**FAIL**' pero los ventiladores aún muestran OK, la función de error del ventilador puede ser desactivada en Cal Modo 2 - Canal 5, ajustando la opción de la alarma del ventilador a "**On B**" (ref. Sección 9).

# *8. Nivel de Alarma de la Tolva*

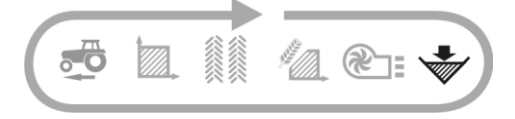

Cuando el sensor de nivel de la tolva está destapado, el instrumento volverá al canal nivel de tolva ( $\frac{1}{2}$ ) pitará 5 veces y parpadeará 'ALAr' cada 30 segundos.

La alarma puede ser cancelada temporalmente mediante la selección de otro canal, pero regresará al nivel de tolva mostrado en pantalla y repetirá la alarma después de 30 segundos.

#### *8.1 Monitoreo del rodillo de siembra*

Si el rodillo de siembra deja de funcionar (por ejemplo, la cadena entre el motor y el rodillo salta) el sensor también dará una alarma.

# *9. Funciones del programa y Diagnóstico*

#### *9.1 Programa Modos 1 – 5*

Algunos ajustes no son necesarios durante el funcionamiento normal, a menos que el sistema se transfiera a otro implemento. Los ajustes a los que necesariamente se debe acceder durante el funcionamiento normal se explican en la sección de los operadores (secciones 3-7) del manual.

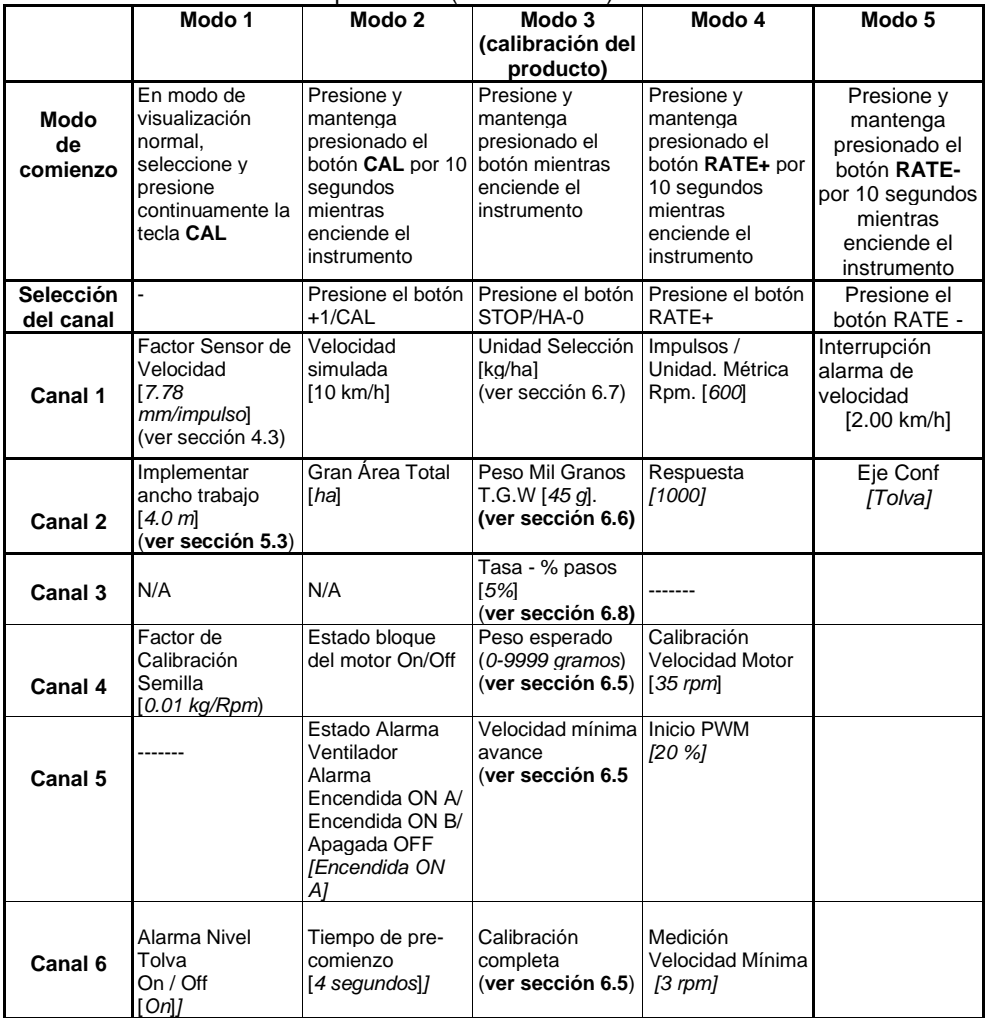

#### *9.2 Diagnóstico de Fallas*

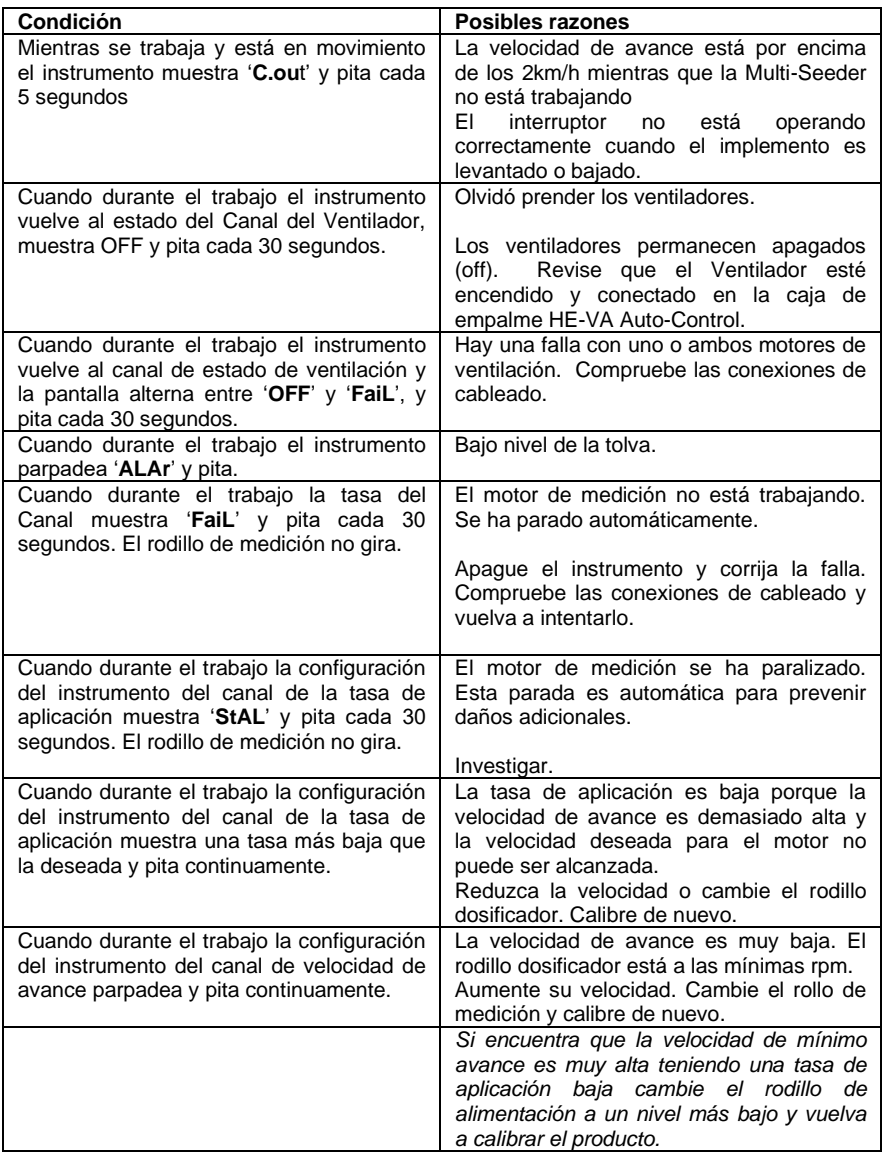

# *10. Registro de Calibración*

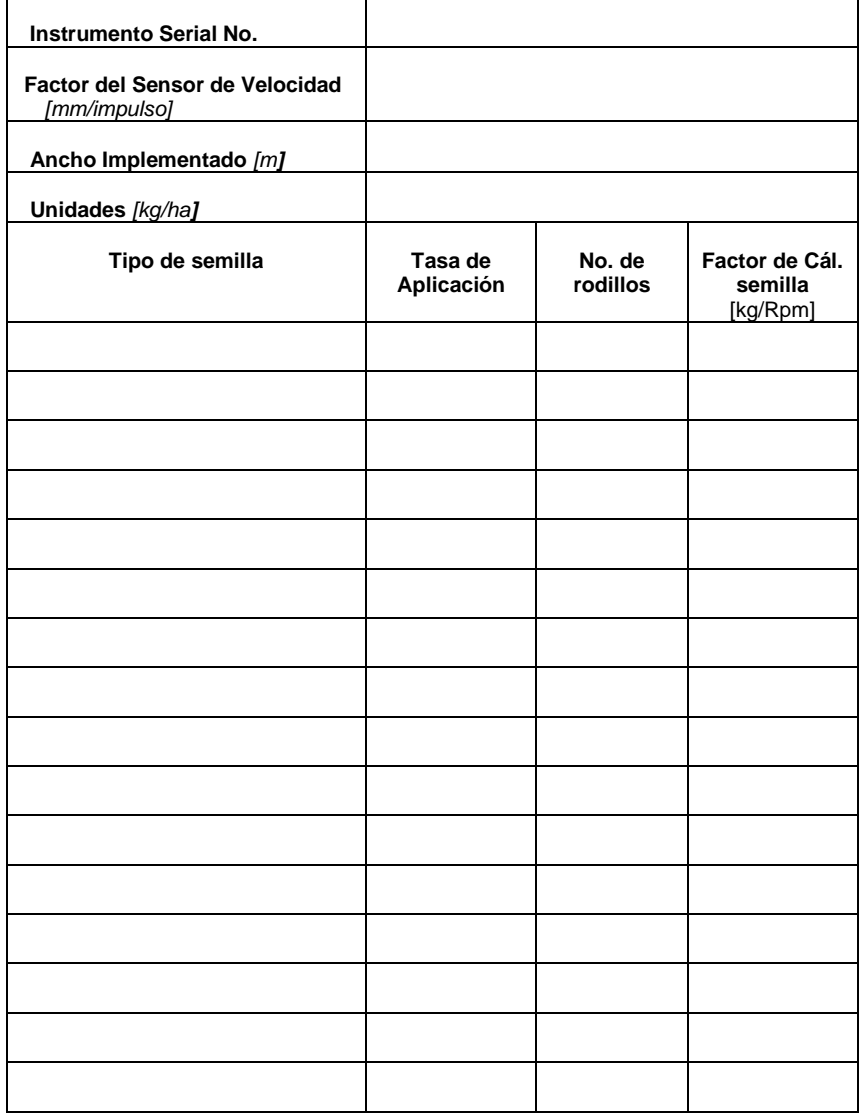

# *Lista de recambios*

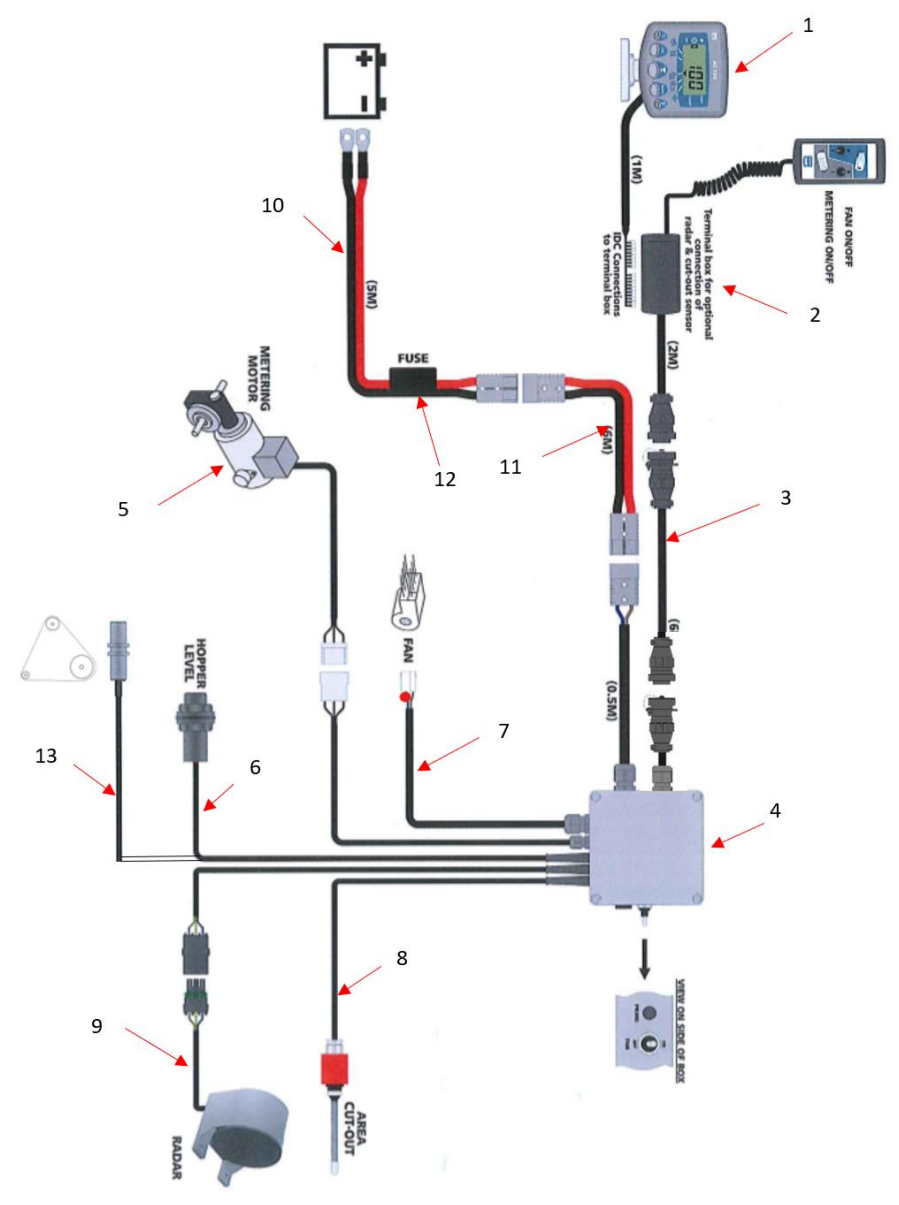

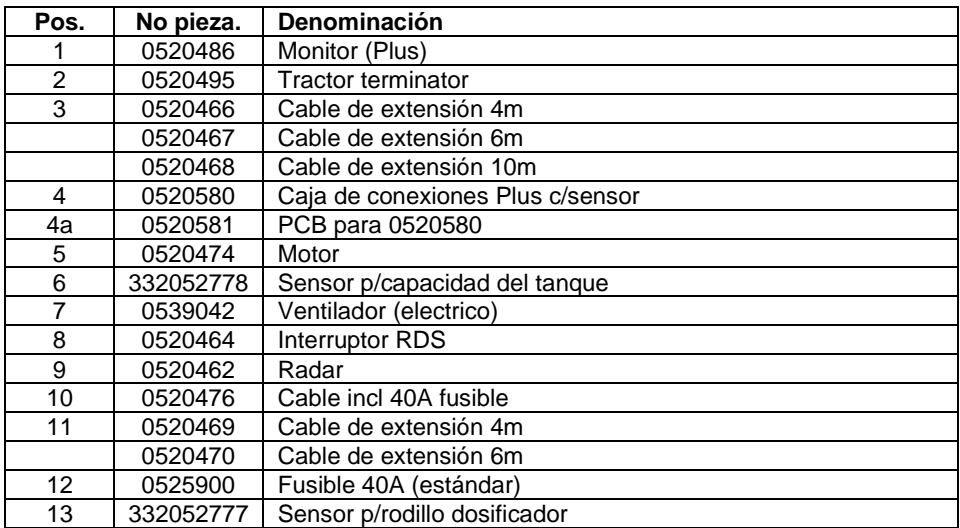